# **MUB Room Reservations: How Do I Make a Room Reservation?**

**Please contact the Memorial Union at 906-487-2543 or [mubrooms@mtu.edu](mailto:mubrooms@mtu.edu) with any questions or concerns you may have.**

- 1. Go to 25live.collegenet.com/pro/mtu
- 2. Login with your ISO (MTU email & password)
- 3. Click **Event Form** (upper right toolbar) or **Create an Event** (middle of screen)

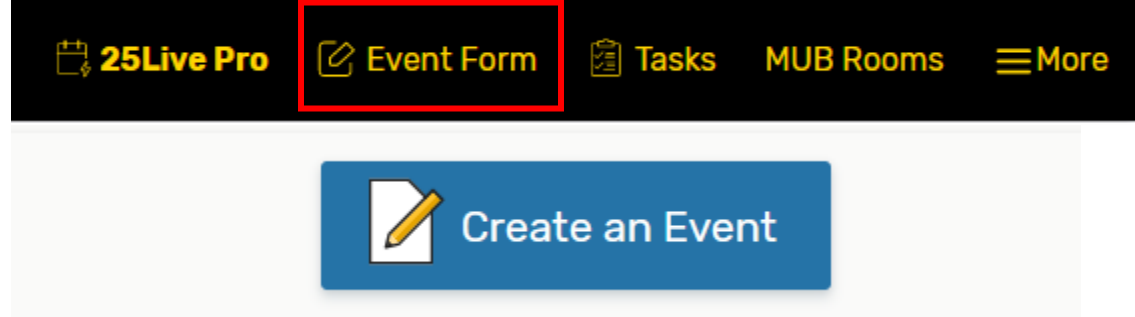

4. Fill in all fields that say, "*Required"* or have an asterisk **\*** indicating they are a required field. a. **Event Name (Short) (required)**

i. The system requires a shortened version name of the event to be entered.

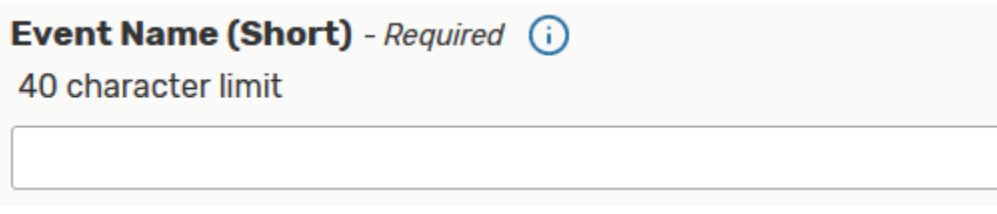

b. **Event Name (Long) (required)**

- i. Will appear on the digital signs outside of the meeting rooms
- ii. Should be used when placing a catering order

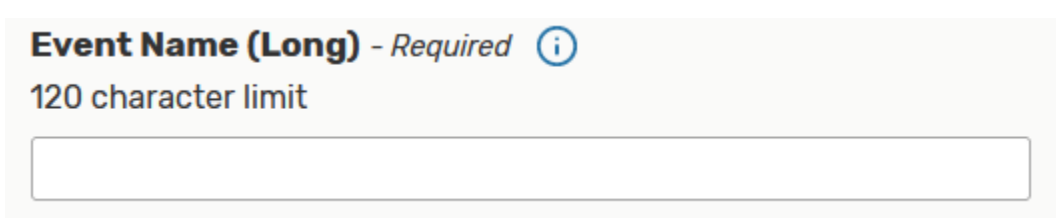

## c. **Event Date and Time**

- i. Choose your reservation date
- ii. Choose your actual event time
	- 1. Do not include pre-event or post-event access time here

### Event Date and Time - Required (i)

Requests must be submitted at least one business day before the event. Weekend requests must be received by Friday during normal business hours. Requests will not be processed outside standard business hours.

#### **Under Additional Time:**

\*Pre-Event Time is the amount of time your group needs to access the space before the event. \*Post-Event Time is the amount of time your group needs to access the space after the event. \*Reservation Start / Reservation End Time -- please disregard (office use only).

For Reoccurring Events (with same location & setup), use the Repeating Pattern section below.

\*Use Repeating Pattern button -or -

\*Select dates on Calendar

If the location & setup are not the same, please complete a new form for each date.

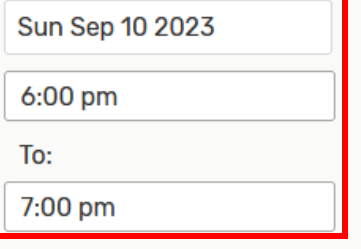

 $\vee$  This begins and ends on the same day

## d. **Additional Time (not required)**

\*\*IMPORTANT NOTE: Disregard the "Reservation Start," "Reservation End," and "Reservation Duration" information located at the bottom of the "Additional Time" box. This information includes time built into the system to account for room setups and turnovers.

- i. **Setup Time** Memorial Union Staff Use Only
- ii. **Pre-Event Time** Enter the amount of additional time you need in the space prior to the start of your event
- iii. **Post-Event Time** Enter the amount of additional time you need in the space after your event ends
- iv. **Takedown Time** Memorial Union Staff Use Only

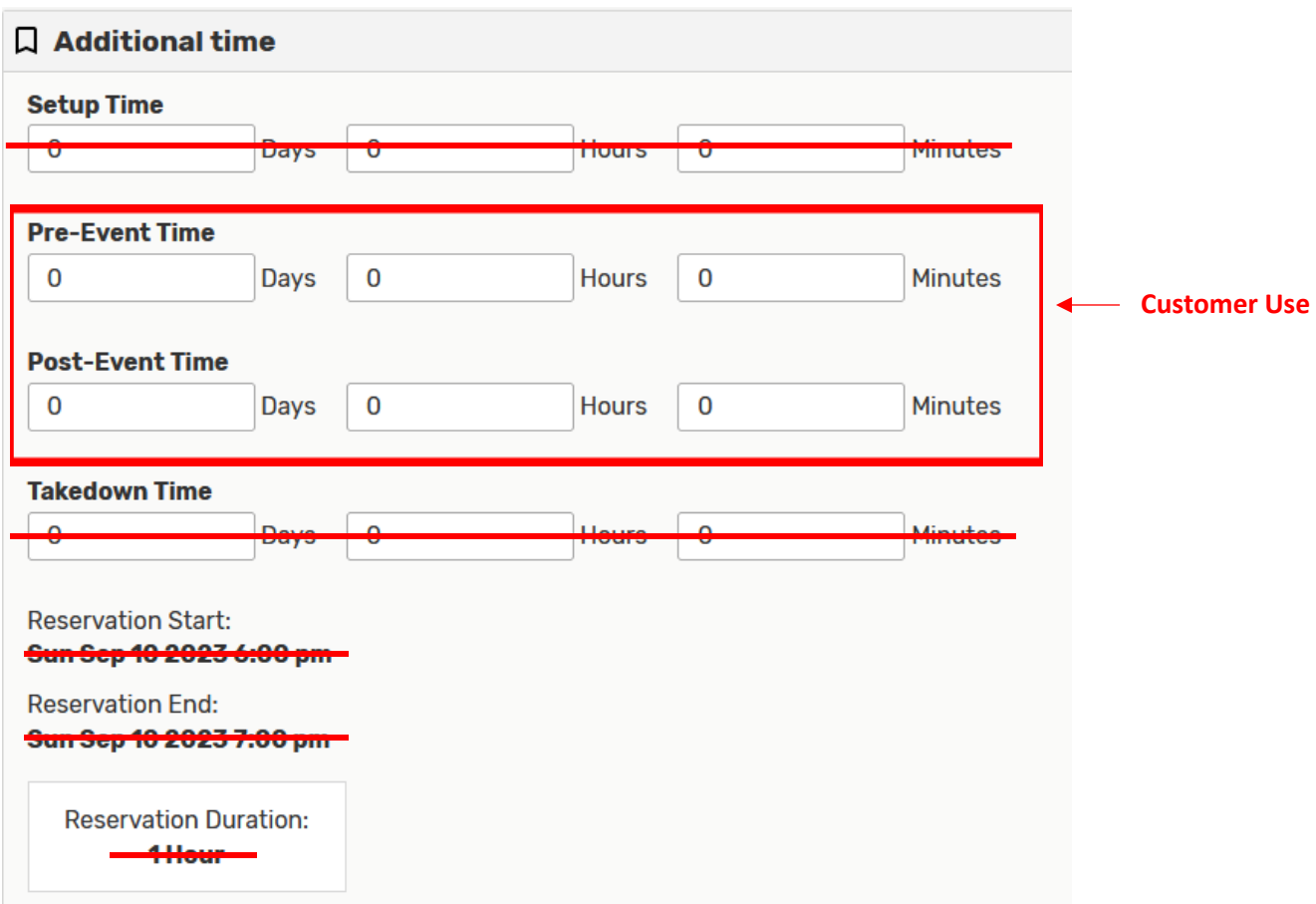

## e. **Repeating Pattern (not required)**

**\*\*IMPORTANT NOTE:** This section should **ONLY** be used for recurring reservations where every occurrence has the same location and setup. If the location and setup are not the same, please complete a new form for each date.

i. For recurring events, click dates on the calendar that you would like to reserve a space for the same location with the same setup

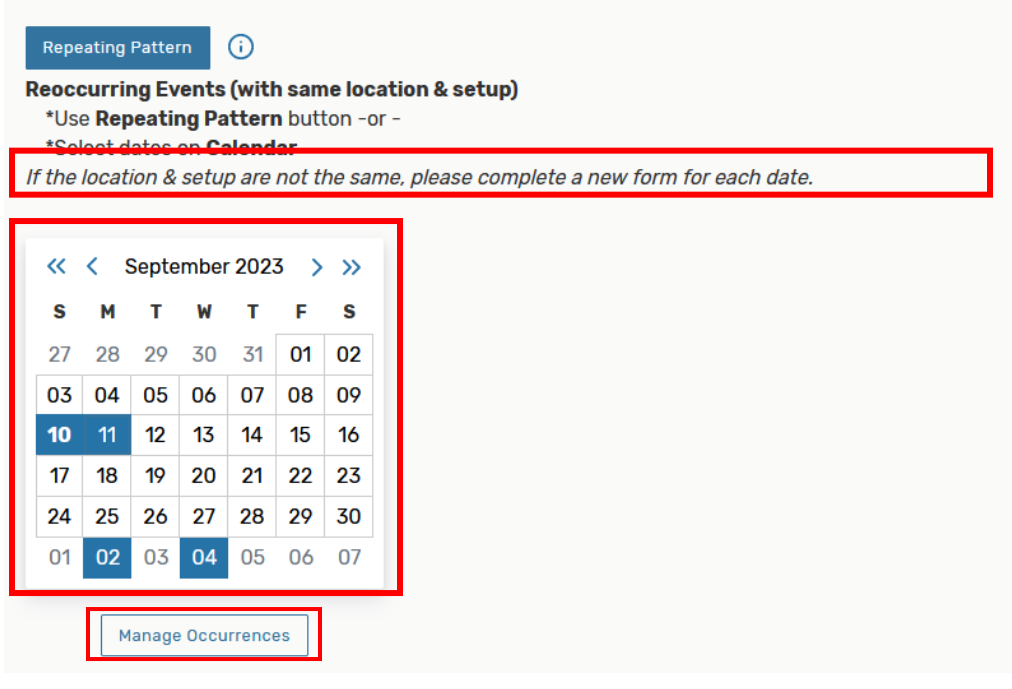

Click on the calendar below to add dates or click the Repeating Pattern button to select a date pattern.

- 1. If you accidentally select an incorrect date, you can click the incorrect date and a prompt (see below) will appear asking you to remove occurrence
- 2. Once you click "Remove," the date will be removed, and you will be brought back to the form

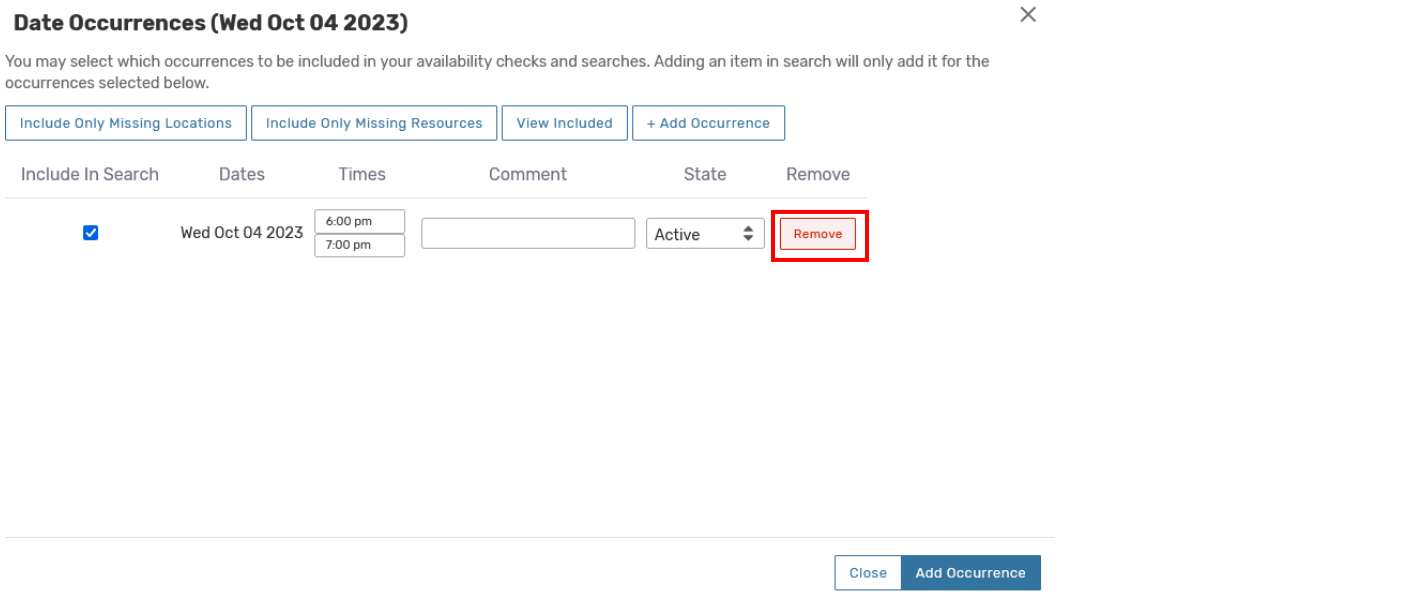

ii. Manage occurrences allows you to add or remove occurrences and adjust the time for each occurrence (see below)

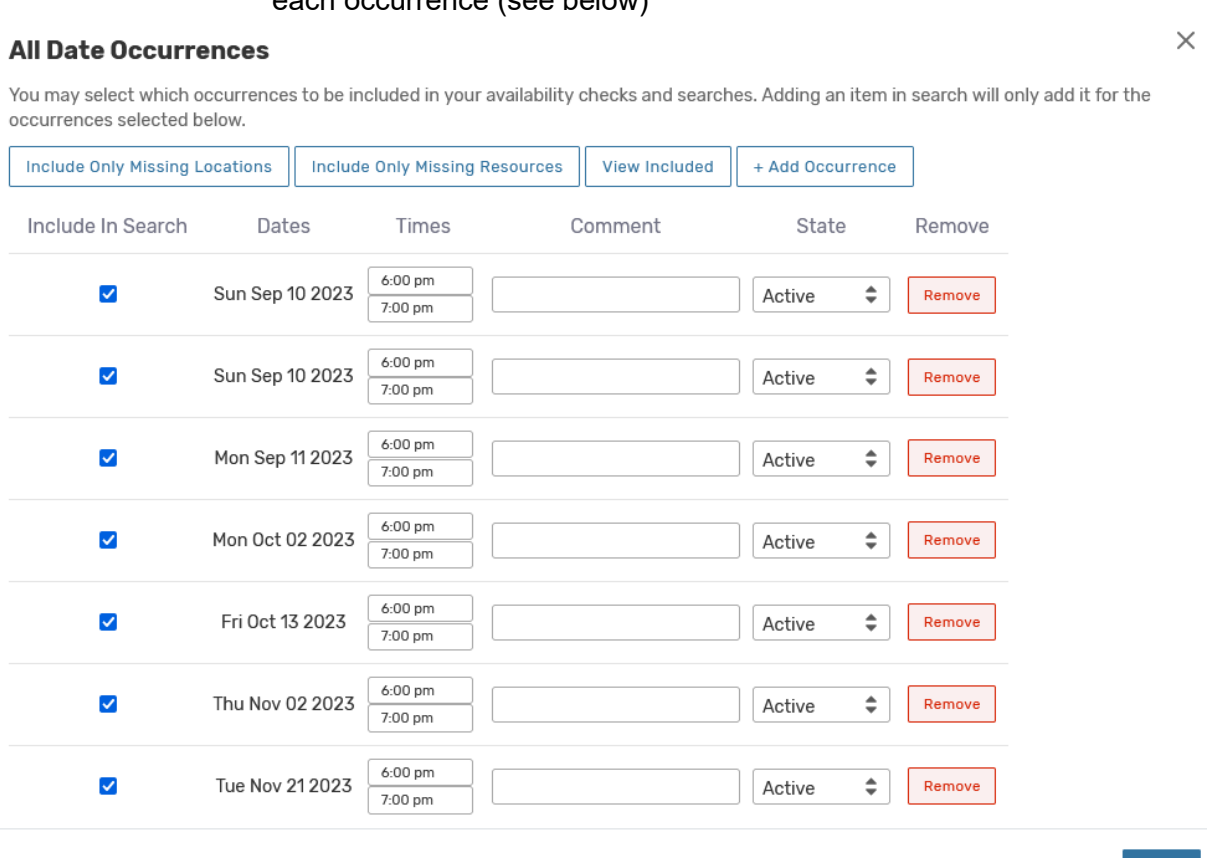

### f. **Number of people (required)**

- i. Please enter the anticipated attendance number
- ii. Please email any attendance adjustments to catering- $|$ @mtu.edu and [mubrooms@mtu.edu](mailto:mubrooms@mtu.edu) to ensure setup and catering accuracy

 $\widehat{\phantom{1}}$ 

**Number of People** - Required (i)

This can be exact or an estimate.

# g. **Location (required)**

i. Click "Refresh" to see availability

**Location** - Required (i)

Default (max) Capacity may change depending on Layout selected below.

Hover over the Room Number (under Name) to view the room's information.

### **Locations Search**

Availability for this search is out of date. Click Refresh to update the results.

Refresh

### ii. The Locations Search box will expand and a list of Locations will appear

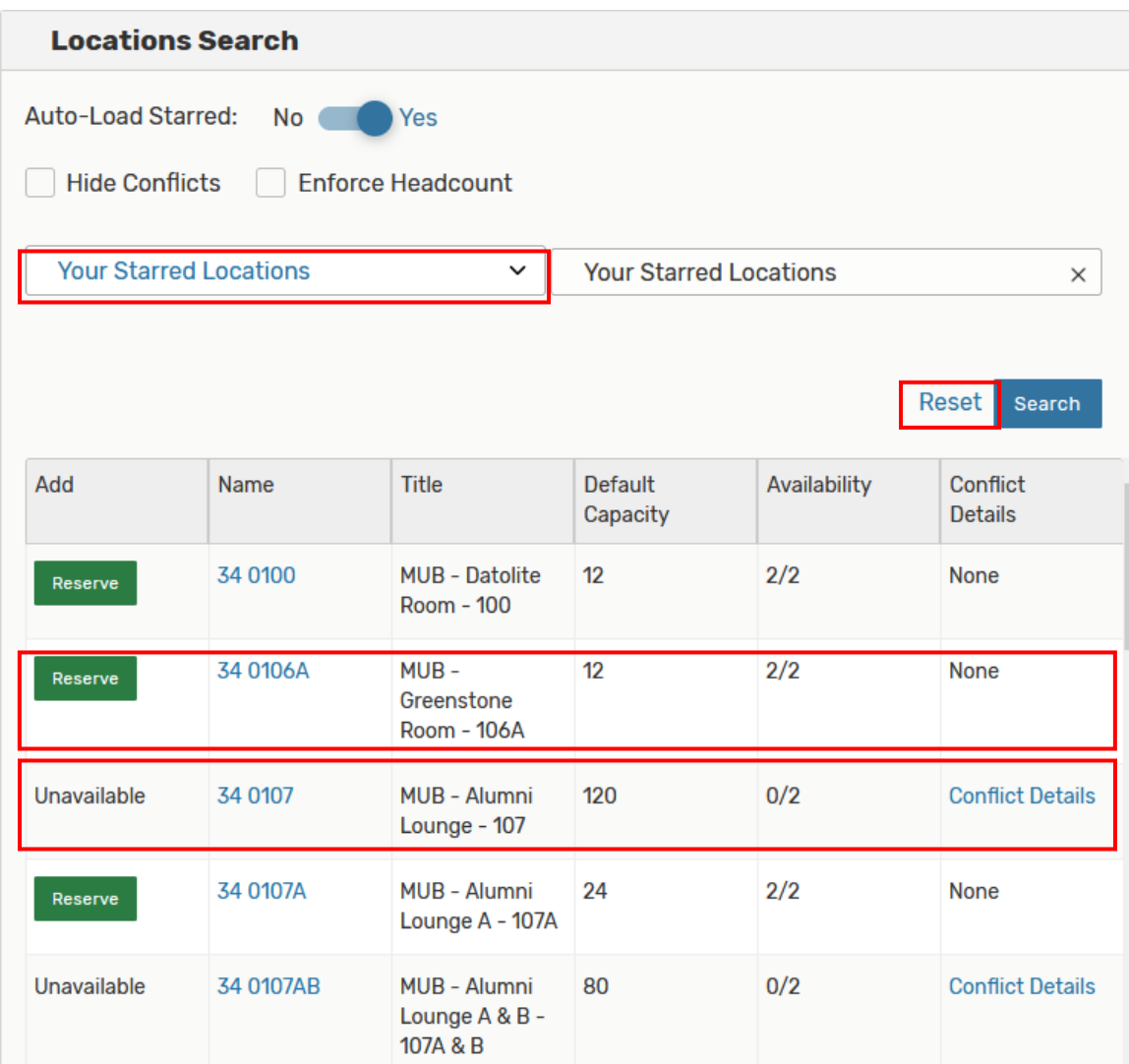

- iii. Your Starred Locations you may star locations on your 25Live Pro dashboard and search availability for your preferred locations
- iv. Reset allows you to start your search over again
- v. Click "Reserve" to reserve the location
- vi. Name hovering over the blue room name will allow you to see room features, layout options, and capacity information
- vii. Default capacity the maximum capacity is subject to change based on the selected layout
- viii. Availability Disregard
- ix. Conflict Details shows any conflicts with a space
	- 1. For "MUB Administrative Hold" conflicts, please email mubrooms@mtu.edu for additional information
	- 2. If you are willing to use the same set as another event, there may be an opportunity for you to reserve the space

#### **Resources (not required)**

x. Click "Refresh" to see resources available for the selected location

#### Resources (Optional) (i)

Refresh

Resources should only be requested if they are not a location feature.

 $\sim$ 

Availability for this search is out of date. Click Refresh to update the results.

#### **Recommended Resources**

**Recommended Resources** 

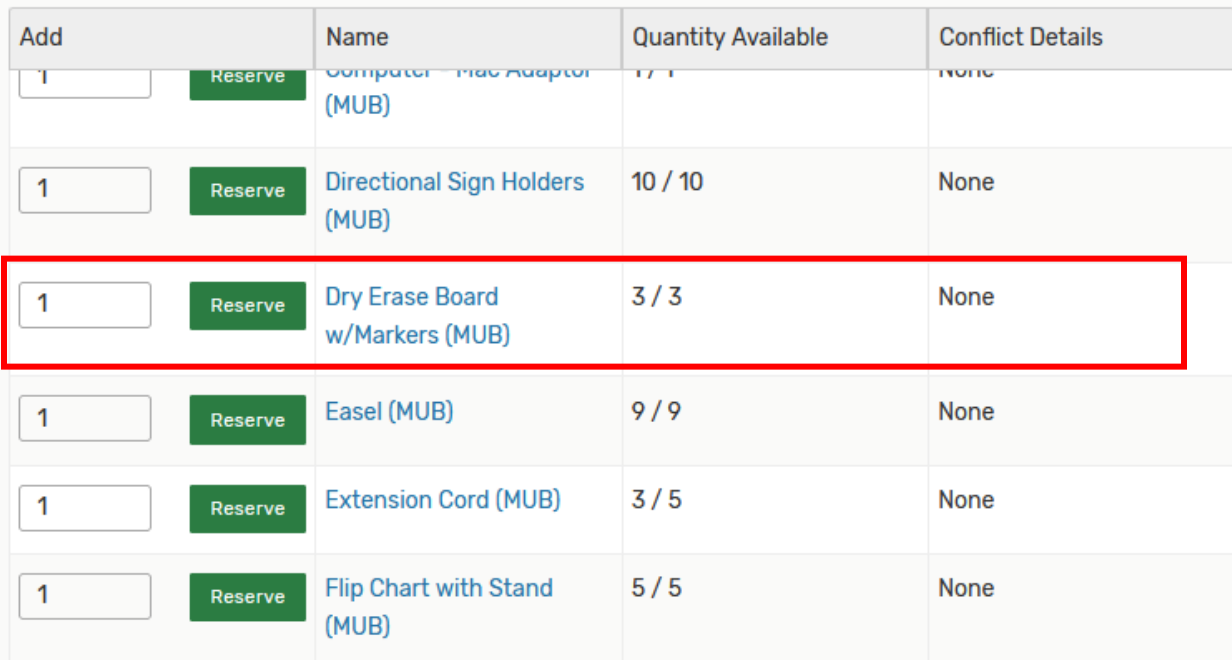

- xi. Add allows you to select a quantity and reserve the resource
- xii. Name hovering over the blue name tells you its assigned category
- xiii. Quantity Available indicates how many are available to reserve
- xiv. Conflict Details shows any conflicts with a particular resource

# h. **Event Type (required)**

i. Select the type of event you will be having from the dropdown menu

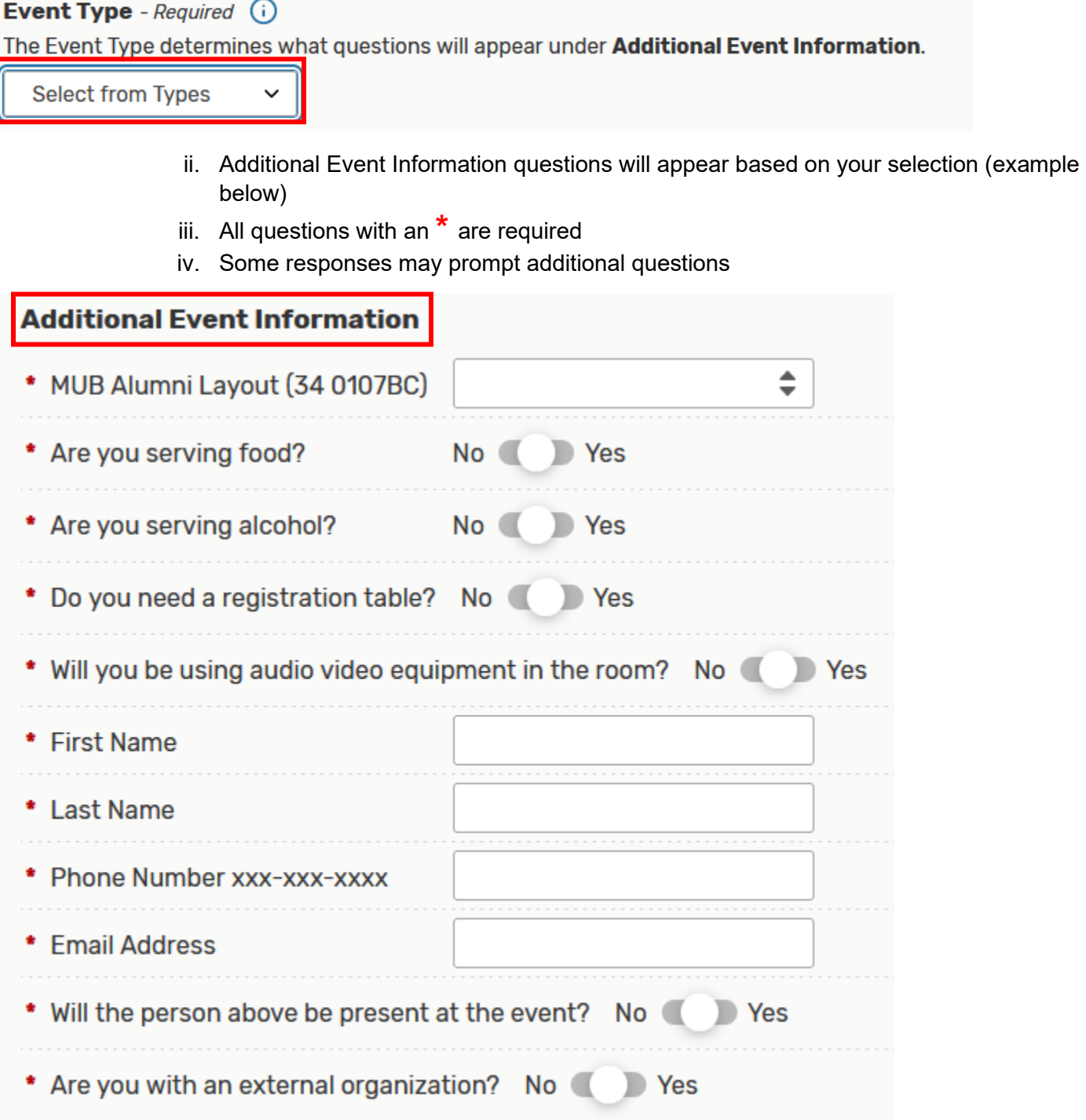

# i. **Organization/Department/Student Org (required)**

i. Search for your Organization, Department, or Student Organization

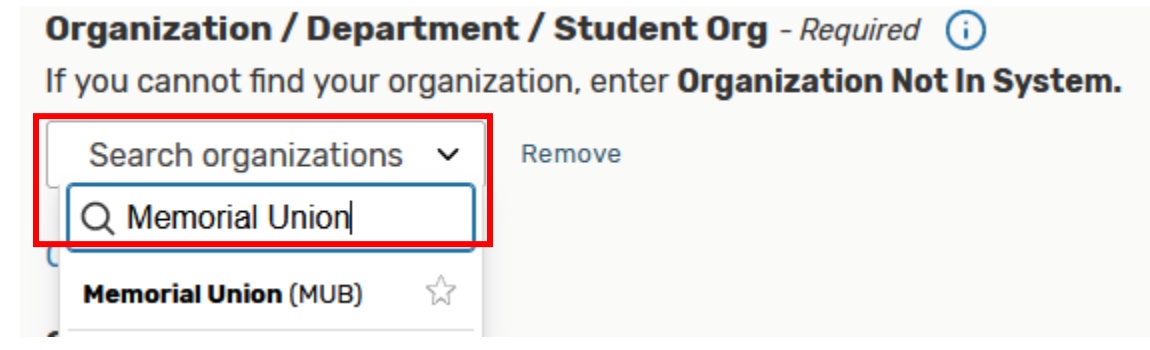

- ii. If you cannot find your organization, enter **Organization Not In System**
- iii. All University organizations, departments, and student organizations should be listed
	- 1. Email [mubrooms@mtu.edu](mailto:mubrooms@mtu.edu) if your organization is not appearing

# j. **Comments (not required)**

- i. Enter any additional information that you feel would be beneficial for Memorial Union staff to know about your event
- ii. If you had a previous setup that you liked, you may include that information here

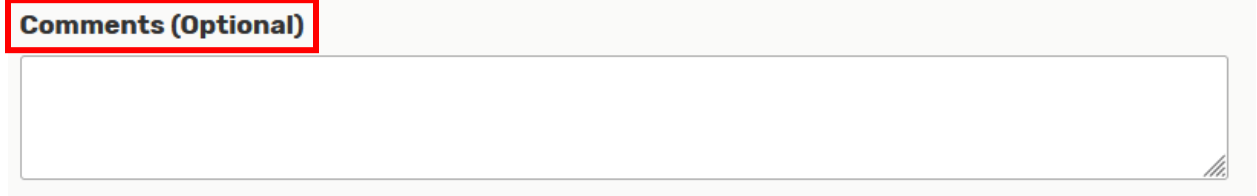

# k. **Attached Files (not required)**

- i. Attach any files with relevant information pertaining to your event such as a previous setup map
- l. Click "Cancel," "Preview," or "Save" on the bottom right corner of the form to complete your request
	- i. Cancel deletes request
	- ii. Preview provides you a summary of your selections
	- iii. Save submits your request

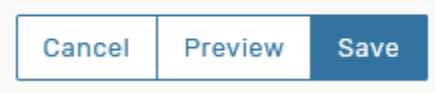

- 5. After clicking Save to submit your reservation request, you will receive an email indicating that your **request has been received** but **NOT confirmed**.
	- a. Subject Room Request Received (Event Reference Number)
	- b. Attachment includes request details
- 6. The Memorial Union strives to maximize the utilization of meeting locations to accommodate as many groups as possible. Staff will
	- a. Review your reservation request for approval
	- b. Contact you regarding event logistics
- 7. Once approved, you will receive an official confirmation email from mubrooms@mtu.edu